## **Using the Map Dashlet**

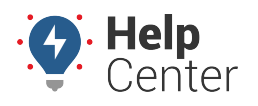

Link: https://help.gpsinsight.com/docs/about-maps/using-the-map-dashlet/ Last Updated: July 27th, 2016

## ≉ي Support | Log Out 但 Q Mapping O Reports O Custom O  $|4012$ Account O 000066 Map [ALL VEHICLES]  $\mathbb{E}\,\mathcal{O}\,+\,\mathbb{E}\,\,\mathbb{X}$ 圕  $\overline{\mathbf{a}}$ P Ō  $\hat{\mathbb{Q}}$ ₽ 9 Map Satellite E <@ 6 Ω  $\circled{3}$ 圃  $\sqrt{7}$  $\times$  $\mathbf{r}$  $\bf{C}$  $(171)$ Label: 56 KRIS **D**iville g 囚 Plainfield Speed: Stopped 23 min **Orland Park** Ignition: off 53 SHAWN  $\epsilon$  $\left( 45\right)$ Odometer: 73,650.0 mi. 4 Lockport Lat/Lon: 41.3632616 Tinley Park **FEE**  $(59)$ A Runtime: 2,255.7 hrs **Crest-Hill** Temperature: Ţ Joliet Mokena Stop Time: Dec 16, 2015 14:03:53 Shorewood New Leno  $\sqrt{3}$ Current: Dec 16, 2015 14:27:16 匬 Frankfort  $\frac{1}{2}$  $\sqrt{6}$ Messaging: **SMS** or **Email** Minooka  $(50)$ Point: Open in Google Maps  $(45)$  $\blacktriangle$ I Channaho Manhattan  $(23)$  $(394)$ Lakes of Elwood  $(52)$ Four Seas  $\ddot{\mathbf{0}}$  $\overline{53}$ 56 KRIS Wilton<br>Andres Cedar Lake Midewin<br>National<br>Tellorace Google Wilton Center Map data @2015 Google Terms of Use Report a map error  $\Omega$ **# Opti Drop Pin** Dropping a pin allows you to place a pin on a map and move it as needed by dragging-and-dropping it<br>to any location. You can then quickly dispatch to/from this location, route a Garmin to/from this location, obtain lat/lon coordinates and physical address, create a landmark for repeated use, or add<br>the location to a route in the [Route dashlet](https://help.gpsinsight.com/docs/about-routing/adding-a-route/). 2 **Clusters** Clusters represent more than one vehicle in a similar location. Clusters provide enhanced clarity when than one vehicle in a similar location. Clusters provide enhanced clari<br>' of a map with a large number of vehicles. The number in a cluster's<br>!uded, and the ring around the cluster indicates the statuses of the cl ied, and the ring are<br>United the cluster indicates vehicles. (Colors correspond to the map legend.) As you zoom in and vehicles appear farther apart, clusters update accordingly. **D** se kes<sup>y</sup> 3 **Traffic** The Traffic toggle helps you identify the speed of traffic on the road compared to free-flowing conditions. For highways, green means there is a normal speed of traffic. The more red the road becomes, the slower the speed of traffic on the road. Gray indicates there is no data available. 4 **Center** The Center button automatically re-sizes and re-adjusts the current zoom level of the map to includ The Center button auto 5 **Service Reminders** Toggle the service reminder indicator on or off. When on, a wrench icon appears over the vehicle's icon to indicate when a scheduled service is past due. Click on the vehicle to view the service reminder التون العالمية العالمية العالمية<br>When a schedu<br>The Vehicle Card

The Map Dashlet shows a 2D map with current locations of a selected vehicle group.

**Buffalo Creek** 

Shows restaurants, businesses, parks, parking, and other points of interest. 7 **Map View** Shows the street map overlay (below left). Includes an option to add terrain (below right).

 $\left.\frac{8}{5}\right|_5^8$ 

 $\ddot{\mathbf{O}}$  , and

6 **Points of Interest**

## **Using the Map Dashlet**

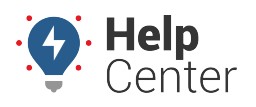

Link: https://help.gpsinsight.com/docs/about-maps/using-the-map-dashlet/ Last Updated: July 27th, 2016

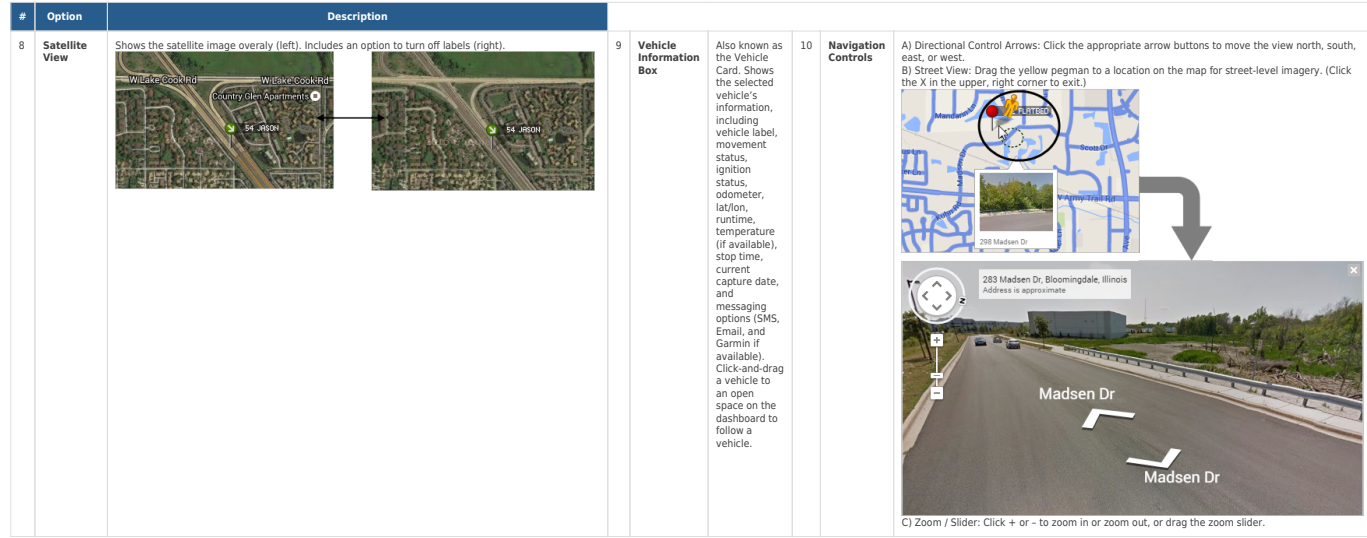

The following Map Dashlet options are availalbe  $(\mathcal{D})$ :

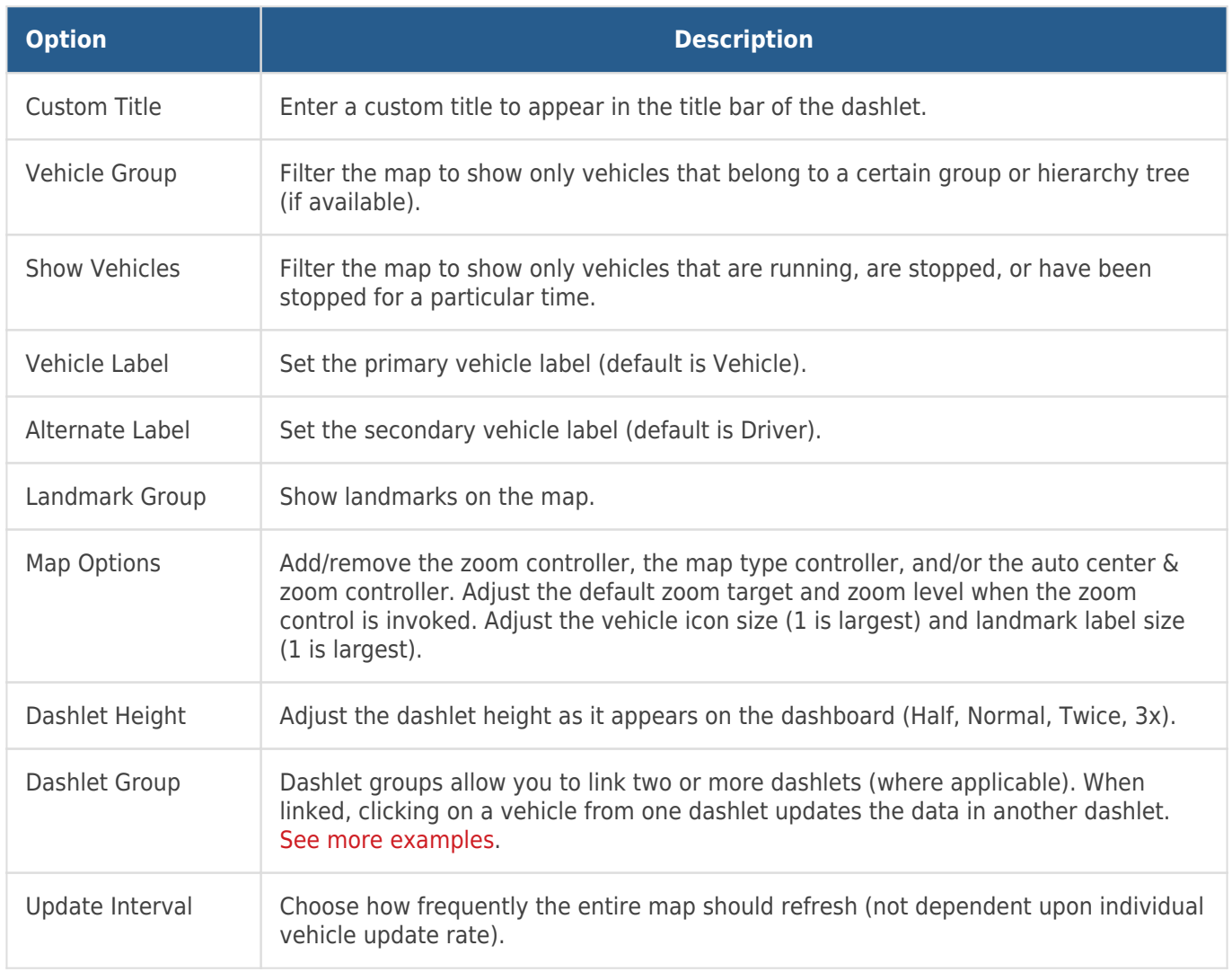